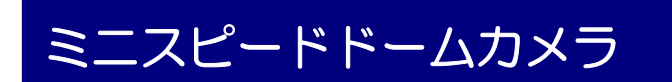

# TH-Z1021 スピードドームカメラ 取扱説明書

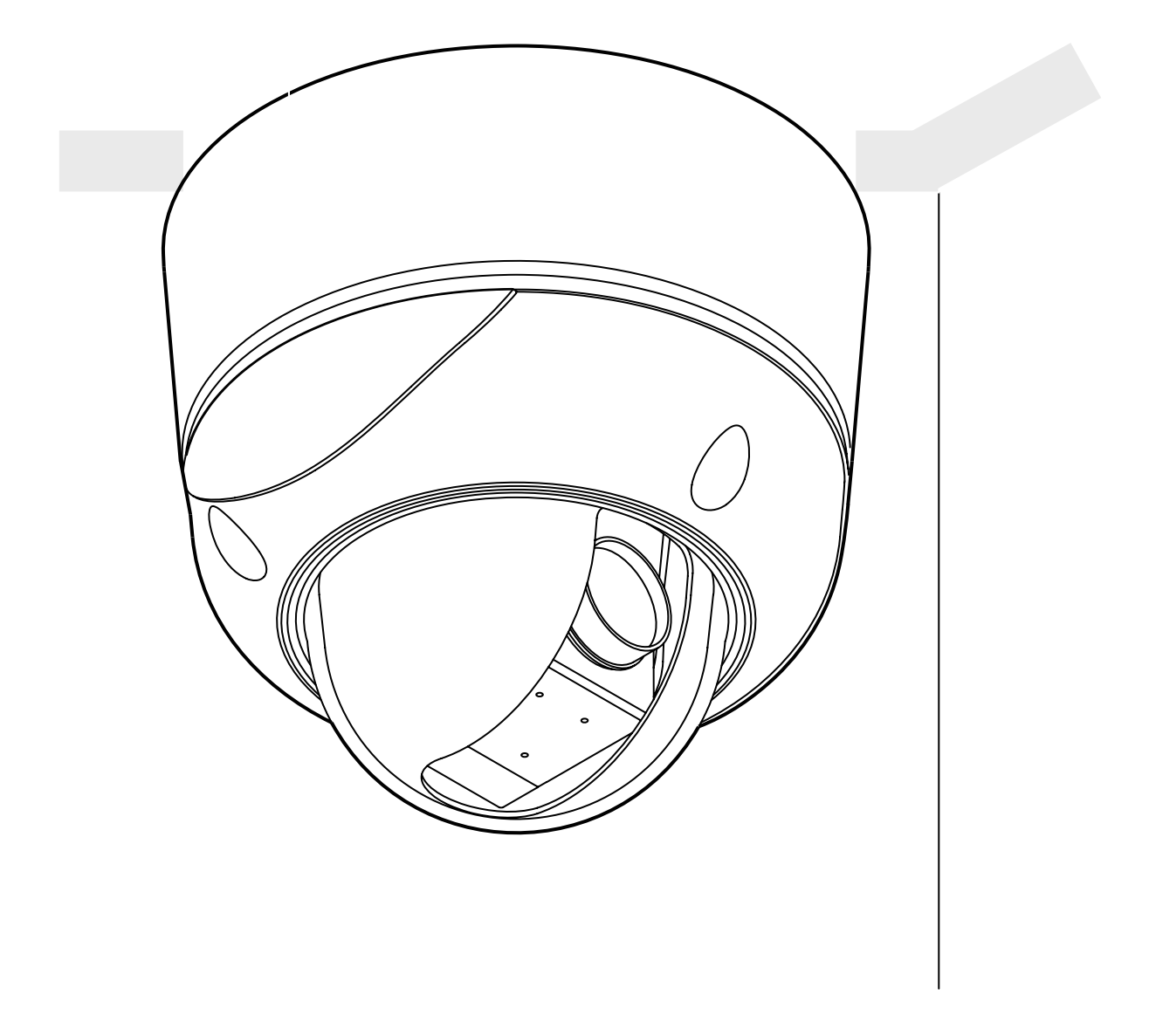

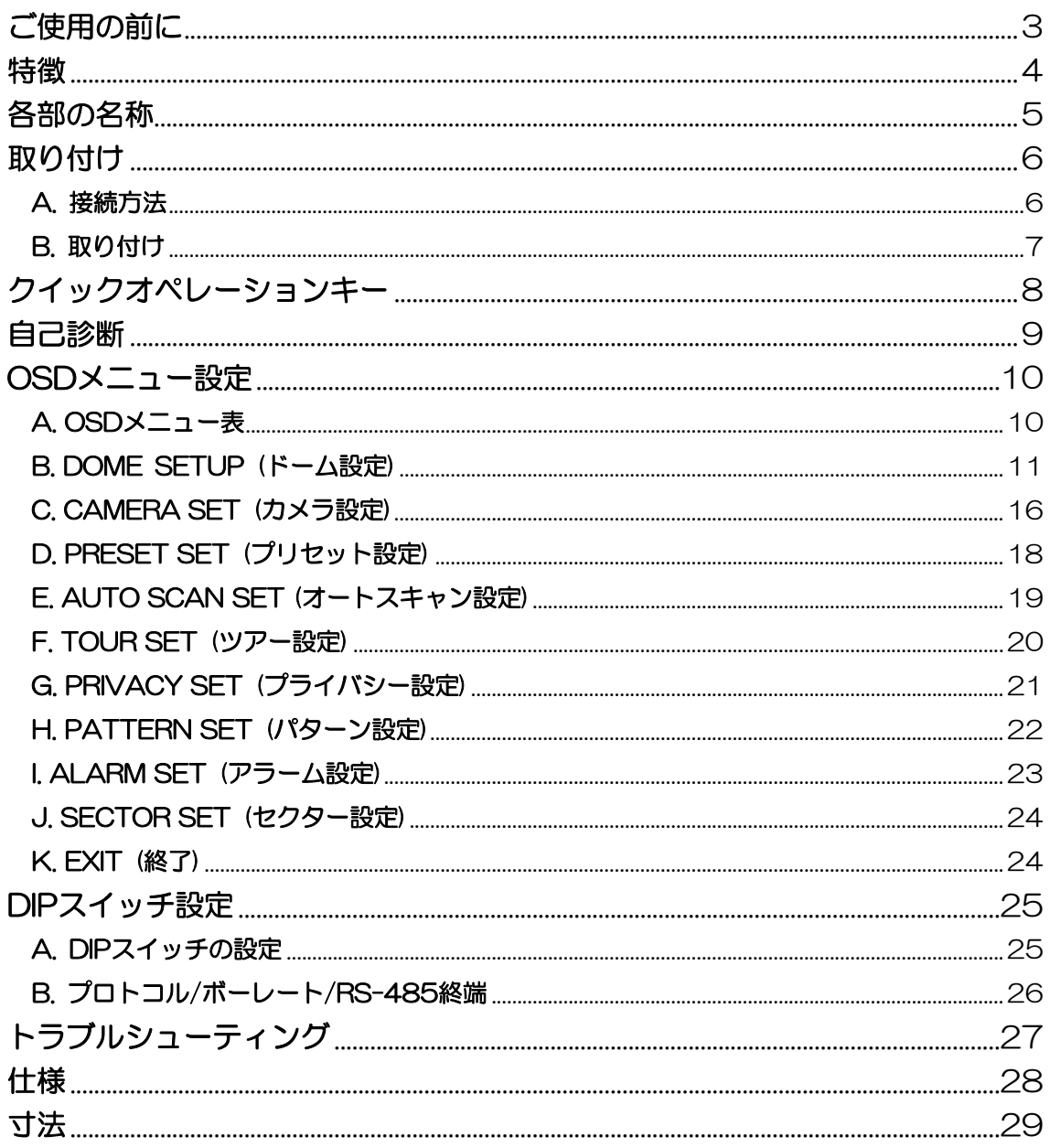

# <span id="page-2-0"></span>ご使用の前に

機器をお使いになる前に、本書をお読みにな り、良く理解してお使いください。間違った 使い方をすると、危険で、重大な障害を招く ことがあります。

# ▲警告

- $\bigcirc$  機器の取り付け、および設置は、専門 の技術者以外はしないでください。
- 雷源コードを濡れた手で触らないでく ださい。
- △ 機器の重さに耐えられないような天井 には設置しないでください。
- ▲■ 煙や異常な熱を発生したときは、すぐ に使用を止めてください。

# 不注意

- ▲■ 液体や油、ガスのある場所などには設 置しないでください。
- 4 高温や低音になる場所には設置しない でください。
- $\bigwedge$ 雨や水のかかるような場所には設置し ないでください。
- $\bigcirc$  落としたり、強く叩いたり、振動を与 えたりしないでください。
- △ 直射日光や強い光が当たらないように してください。
- $\bigcirc$  汚れたときは、乾いた柔らかい布以外 では拭かないでください。
- 前面ガラスには触らないでください。

# △危険

この表示は「人が死亡または重症などを負う 危険が切迫して生じることが想定される」内 容です。

# ▲警告

この表示は「人が死亡または重症などを負う 可能性が想定される」内容です。

# ⚠注意

この表示は「人が傷害を負う可能性または物 的損害が発生する可能性が想定される」内容 です。

# 禁止

ľ

この表示は「してはいけない禁止行為」の内 容です。

# 警 告

●パン、チルトを手で動かさないでく ださい。カメラの機構部が損傷します。

# 同梱されているもの

- 1. カメラ
- 2. 取り付けネジ(4x16、5本)
- 3. 接続端子ブロック(5ピン、2個)
- 4. ACアダプタ
- 5. 束線バンド(5本)
- 6. キャップスクリュー(2個)

#### <span id="page-3-0"></span>特徴

#### 100倍ズーム小型スピードドームカメラ

10倍光学ズームレンズと10倍デジタルズームの組合せ です。(10倍ズームタイプ)

### 1/4マイクロステップ駆動によるドームシス

#### テム精度±0.02°

1/4マイクロステップ駆動とツインギア機構の採用によ り、0.1°の精度でプリセットモードの微細なコントロ ールができます。

#### 360°エンドレス回転

10倍ズームカメラの回転は、360°全回転です。

#### プリセット位置補整機能

この補整機能により、低周波数の振動、風、衝撃などに よる画像の揺れを最少に抑え、水平解像度を平常に維持 します。また、カメラの電源を切ることなく、ジョイス ティックを1回転させることによりプリセットモードの パン/チルトの開始位置を設定します。屋外の監視や交 通量の監視などに有効です。

#### 200°/秒のプリセット移動スピード

360°全回転のパンの最大移動速度は200°/秒です。 見たい場所にすばやく移動できます。チルトの最大移動 速度は、プリセット時は200°/秒です。

#### 電源極性保護回路(DC12V)

この保護機能により、電源の極性を間違えて接続したと きにも電源回路を保護します。

#### デイ/ナイトフィルター切り替え

デイ(日中)/ナイト(夜間)のフィルター切り替え (ICRブ ロックフィルター)とDSS(デジタルスローシャッタ ー)機能により、最適な画像監視ができます。自動赤外 線カットフィルター切り替え機能は、日中のIRブロック フィルター使用のカラー画像と夜間のフィルターなしの 白黒画像との切り替えを自動的に行います。(10倍ズ ームタイプ)

#### 室内/屋外用途

小型で小さなドーム寸法により、店舗からショッピング センター、空港、高速道路など、いろいろな場所に設置 できます。

#### クイックオペレーションキー

クイックオペレーションキーにより、他のコントローラ やDVRから簡単に制御することができます。

#### いろいろな監視機能

オートスキャン 2つのプリセット箇所を、指定した移 動速度と滞留時間で往復します。

8グループツアー 8個のグループツアーのプログラム があります。1つのグループツアーには、最大60個のプ リセット箇所を、それぞれ指定した移動速度と滞留時間 で設定できます。

165プリセット 最大165箇所のプリセット位置を設 定できます。各プリセットには16文字までの名前が付 けられます。

8パターン 最大8個のパターン (カメラの動き) を設 定できます。各パターンの時間は50秒で、合計400秒 です。それぞれ16文字までの名前が付けられます。

8セクター 最大8箇所のセクターを設定できます。各 セクターには16文字までの名前が付けられます。

4プライバシーマスク 4箇所までのプライバシーマ スク領域を設定できます。各プライバシーマスクには1 6文字までの名前が付けられます。(10倍ズームタイ プ)

4アラーム入力 最大4個のアラーム入力があり、プリ セットやツアー、パターンを呼び出します。

#### 150°/秒の手動移動スピード

手動の移動速度は最大150°/秒で、100°/秒から15 0°/秒まで、10°/秒単位で調整できます。

#### 1/4インチSONYスーパーHAD CCD

SONYスーパーHAD CCD技術により、高感度でスミ アの少ない画像が得られます。(10倍ズームタイプ)

#### インテリジェントなパン/チルト制御

パン/チルトの移動速度はズームの大きさに合わせてイ ンテリジェントに減速します。

#### アルミボディとポリカーボネートカバー

アルミ製の優美なボディとポリカーボネート製のドーム カバーにより、耐候性に優れています(IP66準拠)。

#### パスワード保護

設定のパスワード保護ができます。

# 各部の名称

<span id="page-4-0"></span>各部の名称

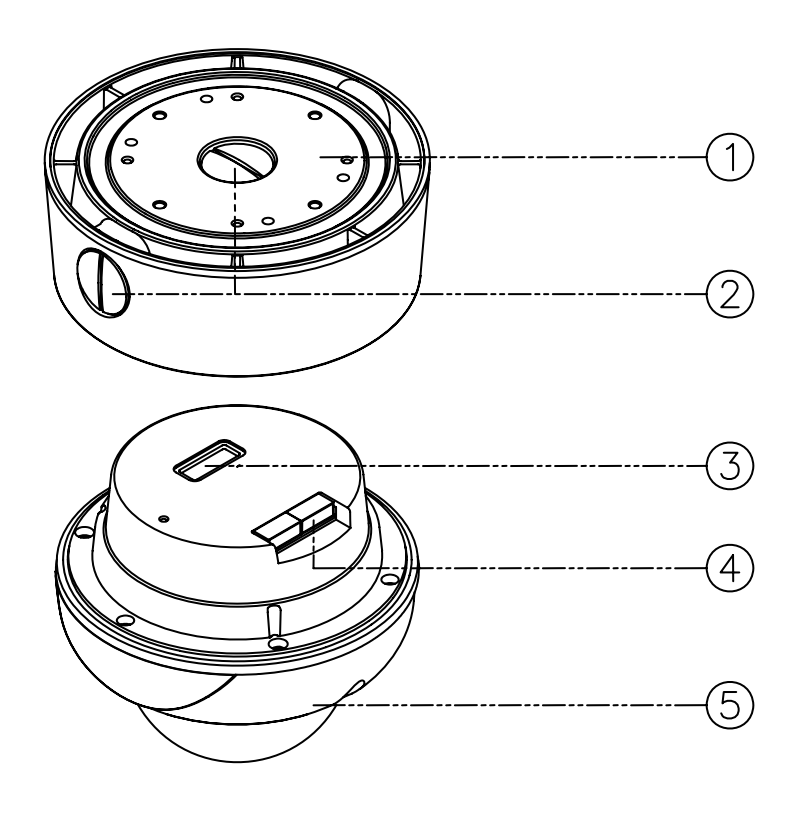

第1図

- 1. 取り付けアダプタ
- 2. キャップスクリュー(3/4ピッチ)
- 3. DIPスイッチ
- 4. 接続端子ブロック
- 5. ドームカメラ本体

# 取り付け

# <span id="page-5-0"></span>取り付け

# A. 接続方法

1. 取り付けアダプタにドームカメラ本体部分を固定しているネジ(3箇所)をゆるめ(ネジ は外れません)、取り付けアダプタからドームカメラ本体を取り外します。

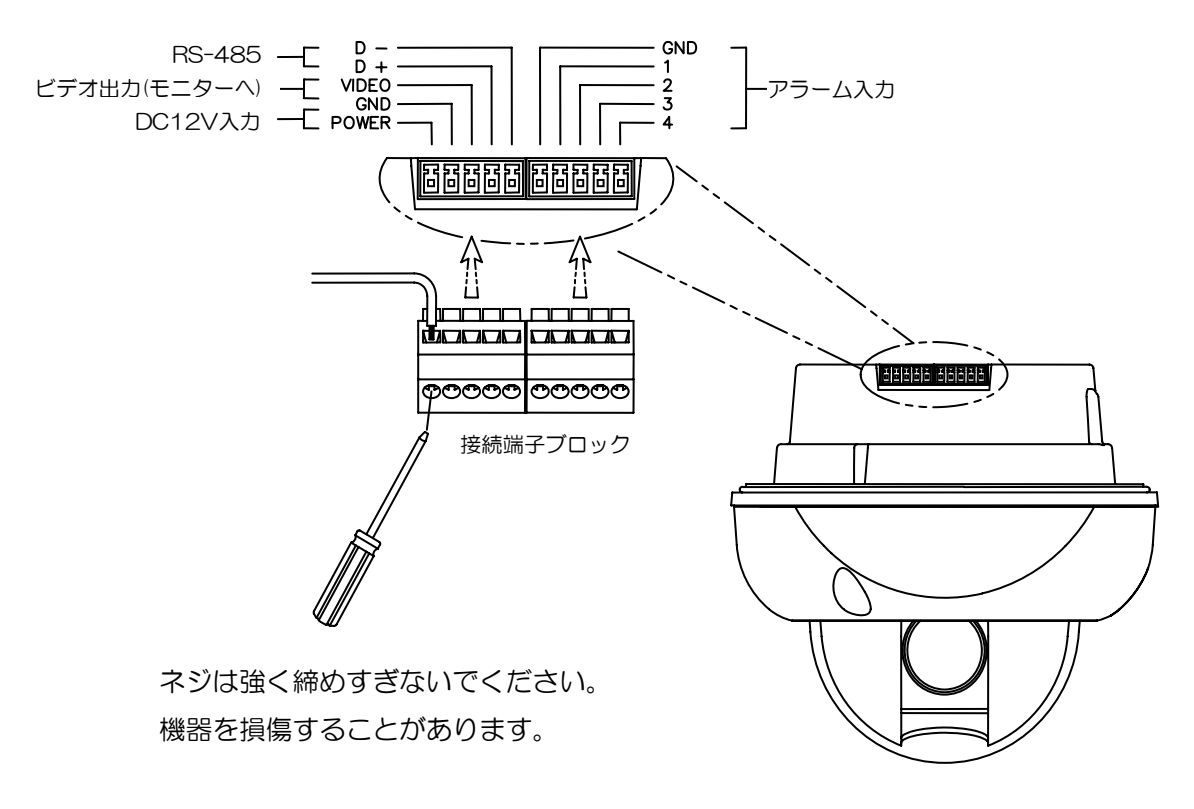

第2図

- 2. 電源(DC12V 1.0A)ケーブルをPOWER(+)とGND(-)に接続します。
- 3. ビデオ出力ケーブルをVIDEOとGND(-)に接続します。
- 4. RS-485コントロールケーブルをRS-485端子に接続します。
- 5. アラーム用ケーブルをGND(-)と1、2、3、4端子に接続します(NO:ノーマルオー プン、NC:ノーマルクローズ、どちらのタイプも使えます)。

# 取り付け

# <span id="page-6-0"></span>B. 取り付け

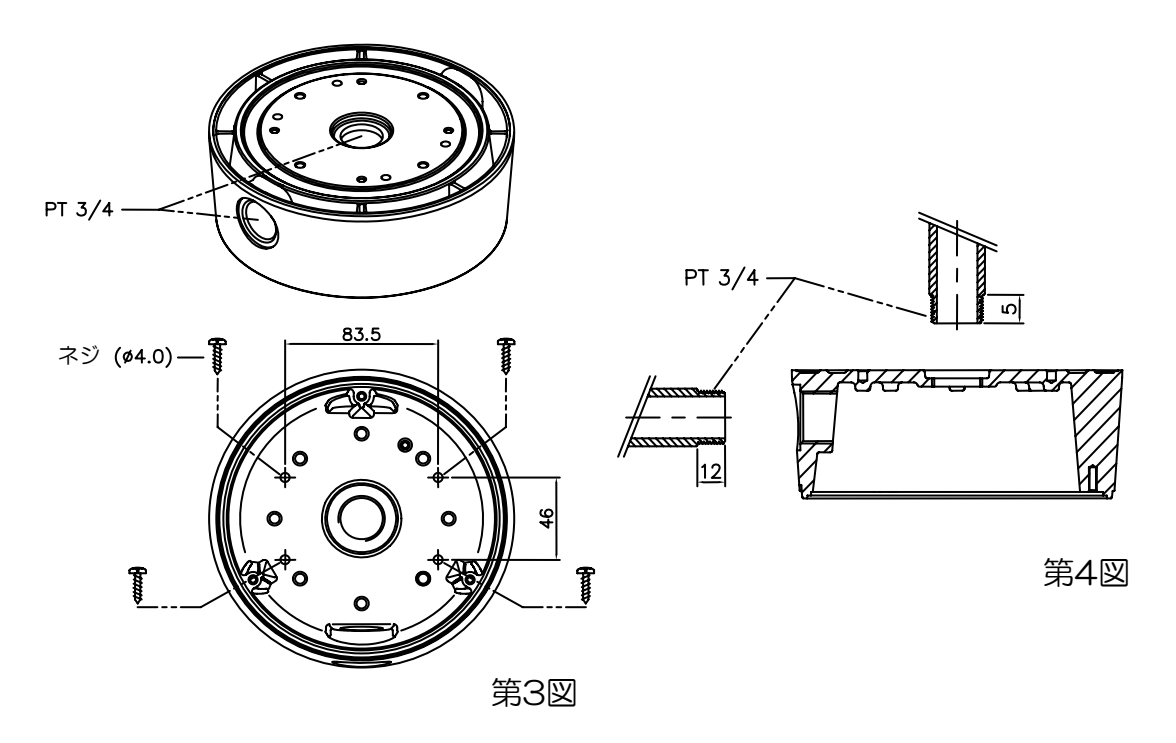

- 1. 取り付けアダプタをネジ4本で取り付け場所に取り付けます(第3図参照)。
- 2. 配管をするときは、管の太さ、ネジピッチ(3/4)にご注意ください(第4図参照)。
- 3. 各端子を配線し、カメラを取り付けます(第5図参照、配線接続は第2図参照)。

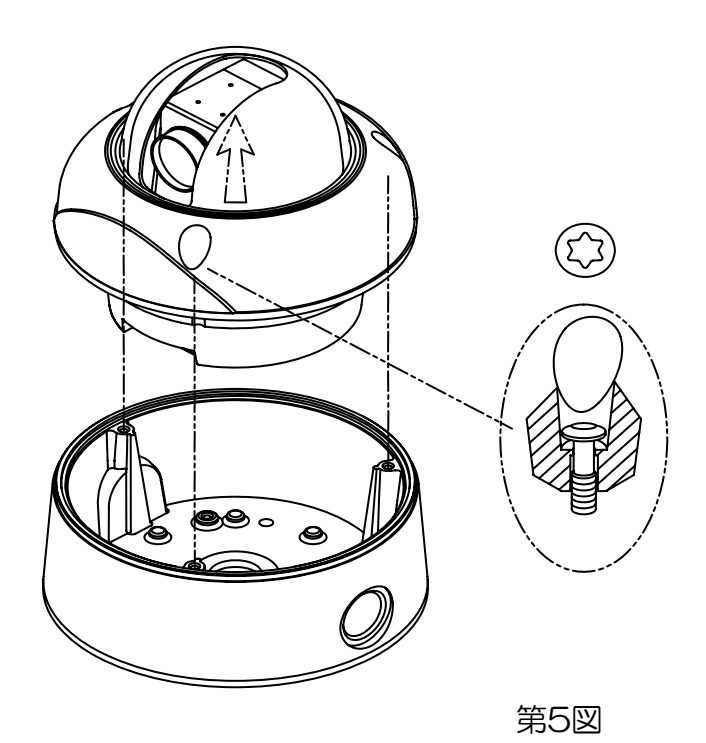

# <span id="page-7-0"></span>クイックオペレーションキー

本機の特徴として、次のようにコントローラの多数のファンクションキーに対応しています。 1~64 + PRESET、100~200 + PRESET はプリセット用で、65~99 + PRESET は機能の選択に使います。例えば、OSDメニューを表示させるには、OSD+ PRESET キーを 押します。

## [クイックオペレーションキー表1 Pelco-D/P]

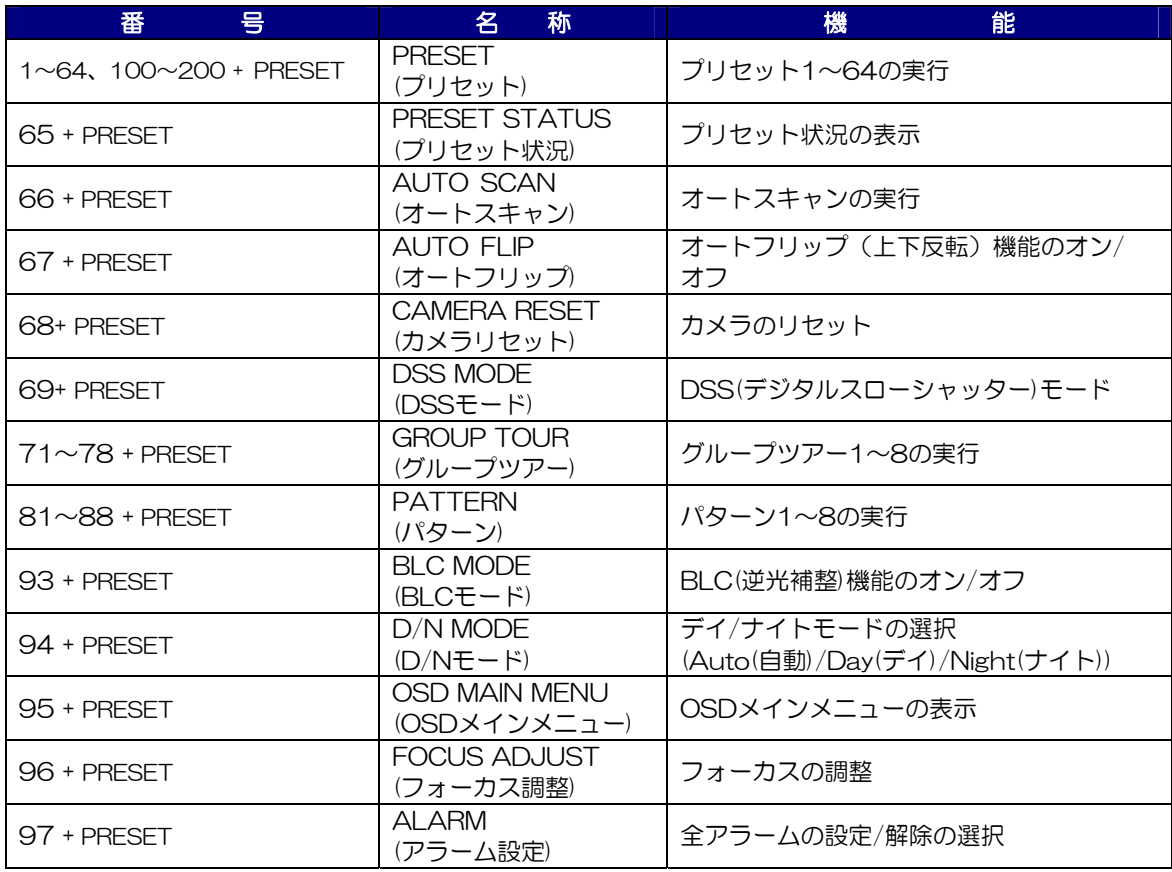

\* 65 + PRESET : プリセット状況の表示は、いずれかのキーを押すと消えます。

# [クイックオペレーションキー表2 (コントローラが対応している場合)]

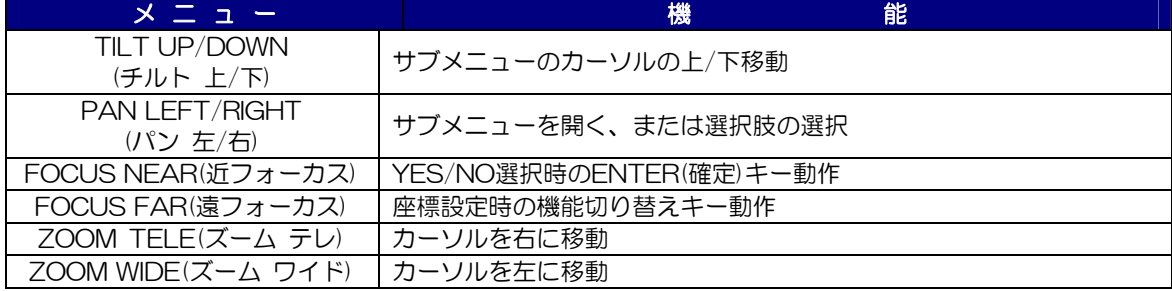

# 自己診断

# <span id="page-8-0"></span>自己診断

電源が投入されると自動的に自己診断機能が動作します。 モニター画面には次のようなメッセージが表示されます。

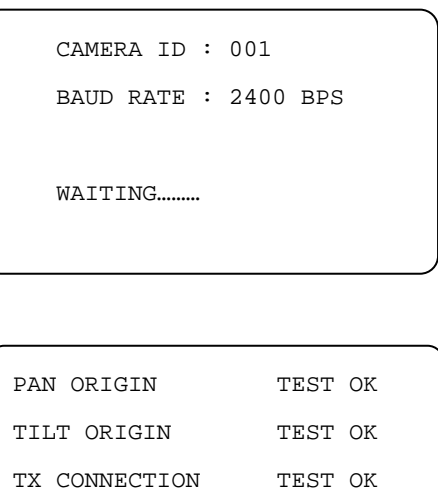

A. PAN ORIGIN TEST (パン基点テスト)

CAMERA COMM TEST OK

パン動作のテストでパンのゼロポイント(開始点)を確認します。

### B. TILT ORIGIN TEST (チルト基点テスト)

チルト動作のテストでチルトのゼロポイント(開始点)を確認します。

# C. TX CONNECTION (通信接続テスト)

通信テストを60秒間行い、この間にコントローラやDVRからのキーの信号を受信します。 信号が正しく受信されると、テスト終了後に [OK] が表示されます。

- \*[NO TESTED]がモニターに表示されたときは、
- カメラが信号を受信しなかった、または
- カメラが信号を受信したが、正しい信号ではなかった可能性があります。
- プロトコル、およびボーレートの設定やRS-485ケーブルの接続を確認してください。

# D. CAMERA COMM (カメラテスト)

内部カメラのテストを自動的にします。

カメラを設置する前に、4つのテストにすべて[OK]が表示されることを確認してください。

上記のテストがすべてOKになると、[NOW EEPROM CHECKING(EEPROMのチェック 中)]と[ALL DATA INITIALIZING(全データの初期化中)]が表示され、カメラが動作可能 となります。

# OSDメニュー設定

<span id="page-9-0"></span>OSDメニュー設定

A. OSDメニュー表

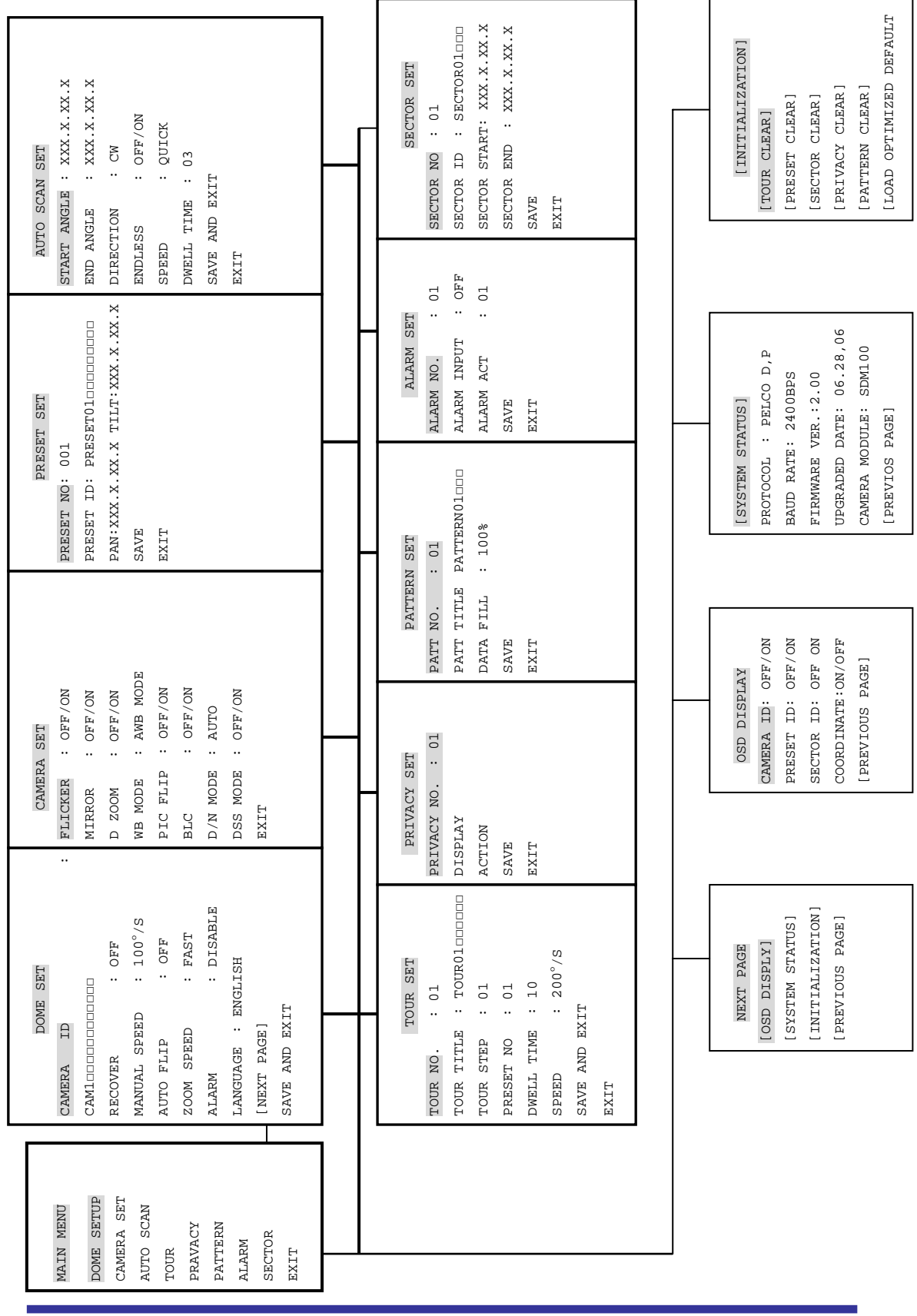

<span id="page-10-0"></span>OSDメインメニュー画面を表示するには、95 + PRESET のボタンを押します。

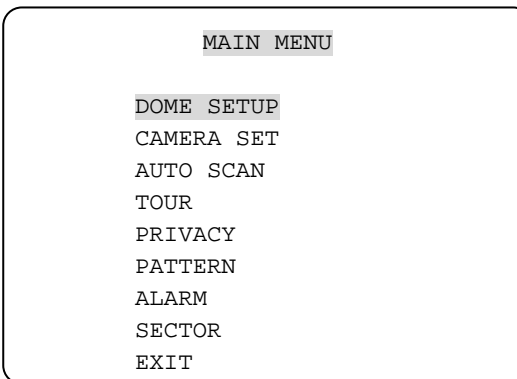

\*ジョイスティックを、「上/下」方向に動かしてカーソルを上下に移動し、「左/右」方向に 動かして項目の選択をします。

### B. DOME SETUP (ドーム設定)

ドーム設定を選択するには、カーソルを[DOME SETUP]に移動させ、ジョイスティック を右に動かします。

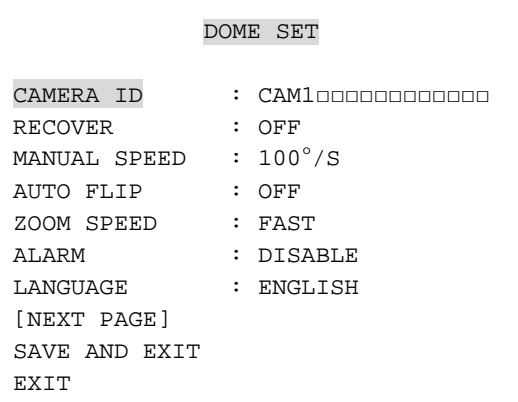

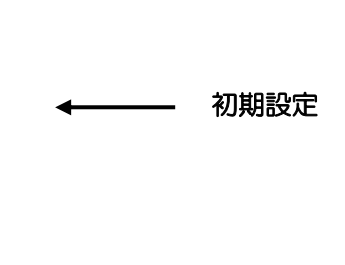

### B-1. DOME SET - CAMERA ID (カメラ名称)

カメラ名称を設定するには、ジョイスティックを左右に動かして文字を選択し、16文 字までの名称を入力します。 ZOOM TELE ボタンを押すと、カーソルが1文字分、右に移動し、ZOOM WIDE ボタンを押すと、左に移動します。スペースは [□] で入力します。

#### B-2. DOME SET **–** RECOVER (リカバー) 有効にすると、設定した時間後に、カメラを手動で動かす前の設定(オートスキャン、 グループツアー、プリセット、パターン、セクター)に戻します。カメラの電源を切 っても有効です。リカバー時間の設定は15秒~99秒の範囲です。初期設定はOFF(オ フ)です。

### B-3. DOME SET - MANUAL SPEED (手動速度) パン/チルトの手動での移動速度を、100°/秒~150°/秒の間で設定します。初期 設定は100°/秒です。

### B-4. DOME SET - AUTO FLIP (オートフリップ)

オートフリップは、画像表示を上下反転します。ジョイスティックを左右に動かし、 ON(オン)/OFF(オフ)を設定します。初期設定はOFF(オフ)です。 この設定は、コントローラの 67 + PRESET ボタンを押しても呼び出せます。

## B-5. DOME SET - ZOOM SPEED (ズーム速度)

ズームの速度を、FAST(早い)、SLOW(遅い)から選びます。ジョイスティックを左右 に動かし、FAST(早い)/SLOW(遅い)を設定します。初期設定はFAST(早い)です。

#### B-6. DOME SET - ALARM (アラーム)

アラーム機能は、ENABLE(有効)に設定すると有効になります。ジョイスティックを 左右に動かし、ENABLE(有効)/DISABLE(無効)を設定します。初期設定はDISABLE (無効)です。

この設定は、コントローラの 97 + PRESET ボタンを押しても呼び出せます。

#### B-7. DOME SET **–** LANGUAGE (言語)

画面表示に対応している言語は、ENGLISH(英語)、ITALIAN(イタリア語)、POLISH (ポーランド語)です。ジョイスティックを左右に動かして言語を設定します。初期設 定はENGLISH(英語)です。

### B-8. DOME SET - [NEXT PAGE] (次ページ)

ドーム設定の2ページ目を表示させます。

DOME SET SYSTEM LOCK : OFF [PASSWORD] [OSD DISPLAY] [SYSTEM STATUS] [INITIALIZATION] [PREVIOUS PAGE]

初期設定

# B-8-1. DOME SET - [NEXT PAGE] - SYSTEM LOCK (システムロック)

設定をパスワードで保護します。パスワードの入力なしでは設定の変更ができなく なります。[PASSWORD]のページを開くには、システムロックの設定をオンに 設定します。ジョイスティックを左右に動かし、ON(オン)/OFF(オフ)を設定します。 初期設定はOFF(オフ)です。

#### B-8-2. DOME SET - [NEXT PAGE] - [PASSWORD] (パスワード)

パスワードを設定するには、カーソルを移動させて、ジョイスティックを右に動か します。パスワードの設定は001~255までのプリセット番号を使います。初期設 定は、設定なしです。

ENTER PASSWORD BY ENTERING PRESET CODE PASSWORD \*\*\* CONFIRM \*\*\*

PASSWORD(パスワード)の入力部分で、001~255のプリセットボタンを押し、 CONFIRM(確認)の入力部分で、もう一度、同じプリセットボタンを押します。 モニター画面に[CONFIRMED(確認済み)]と表示され、自動的に前のメニュー画 面に戻ります。

ENTER PASSWORD

BY ENTERING PRESET CODE PASSWORD \*\*\* CONFIRM \*\*\*CONFIRMED

<CONFIRMED(確認済み)> <CANCELLED(キャンセル)>

ENTER PASSWORD

BY ENTERING PRESET CODE

CONFIRM \*\*\*CANCELLED

PASSWORD \*\*\*

パスワードと確認の項で間違ったボタンを押したときは、[CANCELLED(キャン セル)]と表示され、3回間違えると、自動的に前のメニュー画面に戻ります。

 $\mathbf{L}$ 

\*パスワードの設定後は、設定されているパスワードを正しく入力しないと、OSD メインメニューの画面を表示させたり、設定を変更したりすることができません。

\*設定したパスワードを忘れないでください。メーカーや販売店では対応ができませ  $\mathcal{h}_\circ$ 

## B-8-3. DOME SET - [NEXT PAGE] - [OSD DISPLAY] (OSD表示)

各ID(名称)とCOORDINATE(座標)の表示の有無を設定します。オフに設定すると、 画面に名称が表示されません。ジョイスティックを左右に動かし、それぞれの項目 のON(オン)/OFF(オフ)を設定します。初期設定はOFF(オフ)です。

OSD DISPLAY CAMERA ID : OFF PRESET ID : OFF SECTOR ID : OFF COORDINATE : ON [PREVIOUS PAGE]

初期設定

#### B-8-4. DOME SET - [NEXT PAGE] - [SYSTEM STATUS] (システム状況) カメラの情報が表示されます。

SYSTEM STATUS PROTOCOL : PELCO D, P BAUD RATE : 2400 BPS FIRMWARE VER. : 2.00 UPGRADED DATE : 06.07,22 CAMERA MODULE : SDM100 [PREVIOUS PAGE]

初期設定

-[PROTOCOL(プロトコル)]、[BAUD RATE(ボーレート)]は、DIPスイッチ の設定情報です(25~26ページ参照)。

-[FIRMWARE VER.(ファームウェアバージョン)]、[UPGRADED DATE (更新日)]は、プログラムが更新されたときに変わります。

- [CAMERA MODULE(カメラモジュール)]は、次のように設定されます。
	- SDM100 : SAMSUNG 10倍ズームカメラモジュール
	- EN300 : 光学3倍ズームMODULE(パンフォーカス)
	- 表示なし : ボードカメラ(固定レンズ)

#### B-8-5. DOME SET - [NEXT PAGE] - [INITIALIZATION] (初期化)

- ツアー、プリセット、セクター、プライバシー、パターンなどの各保存データを 消去します。カーソルを[INITIALIZATION]に移動させ、ジョイスティックを右 に動かして、初期化の画面を表示させます。

INITIALIZATION

[TOUR CLEAR] [PRESET CLEAR] [SECTOR CLEAR] [PRIVACY CLEAR] [PATTERN CLEAR] [LOAD OPTIMIZED DEFAULT] [PREVIOUS PAGE]

- データを消去するには、それぞれの項目でジョイスティックを右に動かし、消去 画面を表示させます。

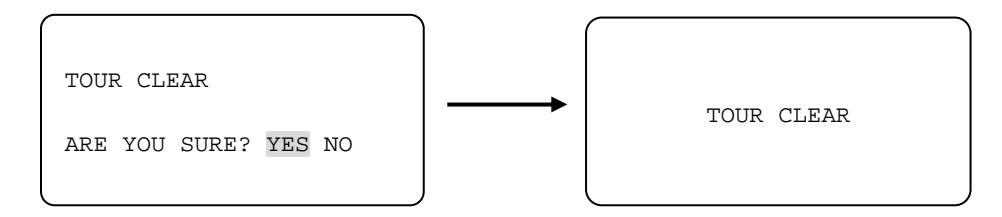

カーソルを [YES] に移動させて、FOCUS NEAR ボタンを押すと、データが消 去されます。画面に消去する項目(例、[TOUR CLEAR(ツアー消去)])を2~3 秒間表示した後、前のメニュー表示画面に戻ります。

\*[PRESET CLEAR(プリセット消去)]、[SECTOR CLEAR(セクター消去)]、 [PRIVACY CLEAR(プライバシー消去)]、 [PATTERN CLEAR(パターン消 去)]は、[TOUR CLEAR(ツアー消去)]と同じような方法で消去します。

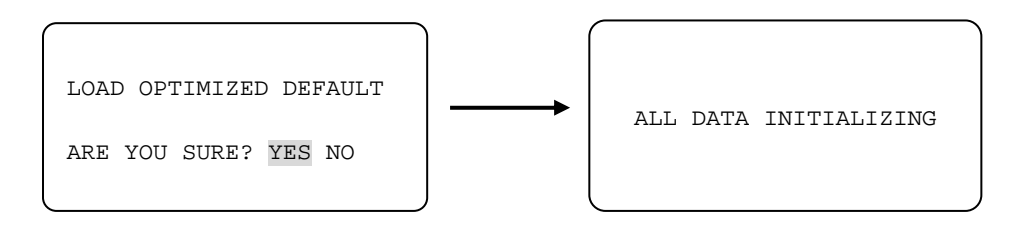

- すべてのデータを消去して工場出荷時の設定に戻すには、カーソルを[LOAD O PTIMIZED DEFAULT(初期設定のロード)]に移動させ、ジョイスティックを右に 動かして、初期化の画面を表示させます。

- ジョイスティックを使ってカーソルを [YES] に移動させ、FOCUS NEAR ボ タンを押します。

- [ALL DATA INITIALIZING(全データの初期化中)]を5~7秒間表示した後、前の メニュー表示画面に戻ります。

# B-9. DOME SET - [NEXT PAGE] - SAVE AND EXIT (保存して終了)

設定したデータを保存して設定モードを終了するには、カーソルを[SAVE AND E XIT(保存して終了)]に移動させ、ジョイスティックを右に動かして、設定モードを終 了させます。

#### B-10.DOME SET - [NEXT PAGE] **–** EXIT (終了)

設定したデータを保存しないで設定モードを終了するには、カーソルを [EXIT(終 了)]に移動させ、ジョイスティックを右に動かして、設定モードを終了させます。

# <span id="page-15-0"></span>C. CAMERA SET (カメラ設定)

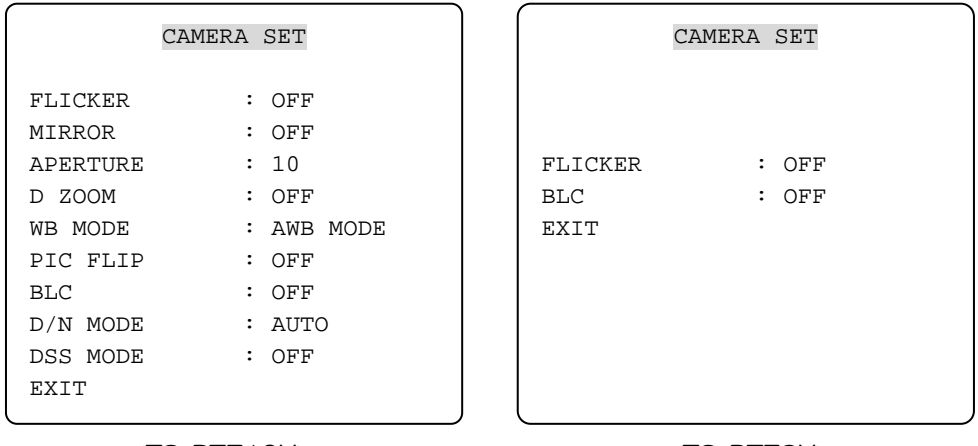

<TS-PTZ10X> <TS-PTZ3X>

#### C-1. CAMERA SET **–** FLICKERLESS (フリッカーレス)

フリッカーレス機能の設定をします。選択肢は、OFF(オフ)、NTSC: 60Hz、PAL: 50Hzです。カメラと電源の周波数が異なるとき(例、NTSCカメラ(60Hz)を電源周 波数が50Hz地域で使う場合)に、画面のちらつきを軽減します。初期設定はOFF(オ フ)です。

#### C-2. CAMERA SET - MIRROR (ミラー)

画像の左右を、鏡に映したように、反転表示させます。初期設定はOFF(オフ)です。 (10倍ズームタイプのみ)

#### C-3. CAMERA SET **–** APERTURE (アパーチャー補正)

カメラ信号のゲインを大きくし、映像の輪郭を際立てシャープな映像にします。設定 範囲は、OFF、01~15で、初期設定はOFF(オフ)です。 (10倍ズームタイプのみ)

# C-4. CAMERA SET - D ZOOM (デジタルズーム)

デジタルズームを使う場合、カーソルを[D ZOOM]に移動させ、ジョイスティック を右に動かして、設定をON(オン)にします。初期設定はOFF(オフ)です。 (10倍ズームタイプのみ)

# C-5. CAMERA SET - WB MODE (ホワイトバランス)

外部の照明に合わせて4つのホワイトバランスモードがあります。初期設定はAWBで すが、下記の外部照明条件に合わせて変更できます。 (10倍ズームタイプのみ)

- AWB(オートホワイトバランス、自動調整): 3,200°K~6,000°K
- INDOOR(室内): 3,200°K程度
- OUTDOOR(屋外): 5,800°K程度
- ATW(オートトラッキングホワイトバランス、照度により自動調整): 2,000°K~ 10,000°K

#### C-6. CAMERA SET - PIC FLIP (上下反転)

画像の上下を反転表示させます。ジョイスティックを左右に動かし、それぞれの項目 のON(オン)/OFF(オフ)を設定します。初期設定はOFF(オフ)です。 (10倍ズームタイプのみ)

#### C-7. CAMERA SET - BLC (逆光補正) 逆光補正の設定をします。初期設定はOFF(オフ)です。 ON(オン): 逆光補正を行います。 OFF(オフ): 逆光補正をしません。 この設定は、コントローラの 93 + PRESET ボタンを押しても呼び出せます。

### C-8. CAMERA SET - D/N MODE (デイ/ナイトモード)

IR(赤外線)カットフィルターの使用は、照度に合わせて、[AUTO(自動)]、[NIGH T(夜間)]、[DAY(日中)]から選択できます。初期設定はAUTO(自動)です。 この設定は、コントローラの 94 + PRESET ボタンを押しても呼び出せます。 (10倍ズームタイプのみ)

#### C-9. CAMERA SET - DSS MODE (デジタルスローシャッター)

デジタルスローシャッターを設定します。オンにすると、電子シャッターが開く時間 を長くなり、より多くの光量を取り入れ明るくなりますが、早い動きのものはブレた りします。初期設定はOFF(オフ)です。 この設定は、コントローラの 69 + PRESET ボタンを押しても呼び出せます。 (10倍ズームタイプのみ)

#### C-10. CAMERA SET **–** EXIT (終了)

カーソルを[EXIT(終了)]に移動させ、ジョイスティックを右に動かして、設定モー ドを終了させます。

<span id="page-17-0"></span>D. PRESET SET (プリセット設定)

プリセット設定するには、カーソルを[PRESET SET (プリセット設定)]に移動させ、 ジョイスティックを右に動かします。

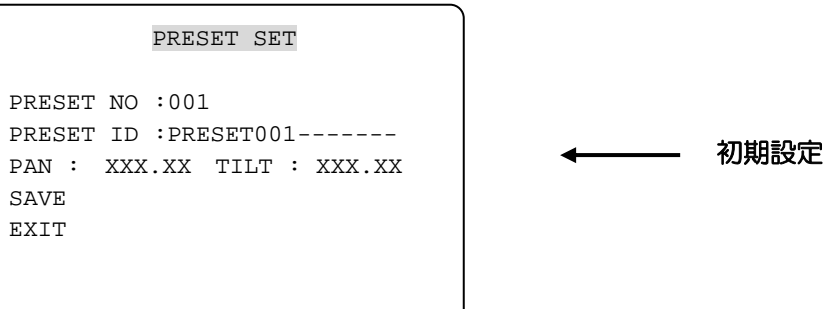

### D-1. PRESET - PRESET NO. (プリセット番号)

最大165個のプリセットを設定できます。ジョイスティックを左右に動かし、プリセ ット番号を選択します。

### D-2. PRESET - PRESET ID (プリセット名)

プリセット名を設定するには、ジョイスティックを左右に動かして文字を選択し、16 文字までの名称を入力します。 ZOOM TELE ボタンを押すと、カーソルが1文字分、右に移動し、ZOOM WIDE ボタンを押すと、左に移動します。スペースは [□] で入力します。

## D-3. PRESET - PAN: XXX.X TILT: XX.X (パン/チルト位置)

プリセットの位置を設定するには、まず FOCUS FAR ボタンを押します。次にジョ イスティックを使ってカメラを設定したい位置に動かします。FOCUS FAR ボタン をもう一度押すと、プリセット位置が設定されます。

### D-4. PRESET - SAVE (保存)

設定したプリセットを保存するには、カーソルを[SAVE(保存)]に移動させ、ジョ イスティックを右に動かします。保存されると、カーソルが[PRESET ID(プリセッ ト名)]に移動し、次のプリセットの設定モードになります。

### D-5. PRESET **–** EXIT (終了)

カーソルを [EXIT(終了)] に移動させ、ジョイスティックを右に動かして、設定モー ドを終了させます。

### <span id="page-18-0"></span>E. AUTO SCAN SET (オートスキャン設定)

\* オートスキャンを設定すると、 66 + PRESET ボタンが有効になります。

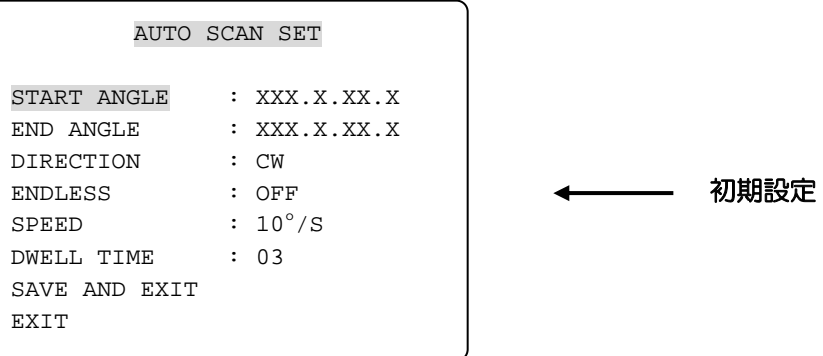

# E-1. AUTO SCAN - START ANGLE (開始点)

オートスキャンの開始点を設定するには、まず FOCUS FAR ボタンを押します。次 にジョイスティックを使ってカメラを設定したい位置に動かします。FOCUS FAR ボタンをもう一度押すと、オートスキャンの開始点が設定されます。

# E-2. AUTO SCAN - END ANGLE (終了点)

オートスキャンの終了点を設定するには、まず FOCUS FAR ボタンを押します。次 にジョイスティックを使ってカメラを設定したい位置に動かします。FOCUS FAR ボタンをもう一度押すと、オートスキャンの終了点が設定されます。

#### E-3. AUTO SCAN **–** DIRECTION (回転方向)

オートスキャンの回転方向を、ジョイスティックを左右に動かして選択します。 CW: 時計回り(初期設定) CCW: 反時計回り

# E-4. AUTO SCAN **–** ENDLESS (エンドレス) オートスキャンをエンドレスに行います。ジョイスティックを右に動かし、ON(オン) に設定します。初期設定はOFF(オフ)です。

# E-5. AUTO SCAN **–** SPEED (速度) オートスキャンの移動速度を、ジョイスティックを左右に動かし、5°/秒~35°/秒 の間で設定します。初期設定は10°/秒です。

#### E-6. AUTO SCAN - DWELL TIME (滞留時間)

カメラの滞留時間を、ジョイスティックを左右に動かし、1秒~30秒の間で設定しま す。初期設定は3秒です。

#### E-7. AUTO SCAN - SAVE AND EXIT (保存して終了) 設定を保存して設定モードを終了するには、カーソルを[SAVE AND EXIT(保存し て終了)]に移動させ、ジョイスティックを右に動かして、設定モードを終了させます。

#### E-8. AUTO SCAN - EXIT (終了) カーソルを [EXIT(終了)] に移動し、ジョイスティックを右に動かして、設定モード を終了させます。

# <span id="page-19-0"></span>F. TOUR SET (ツアー設定)

8個のツアーを設定できます。各ツアーには、最大60個のプリセットを設定できます。

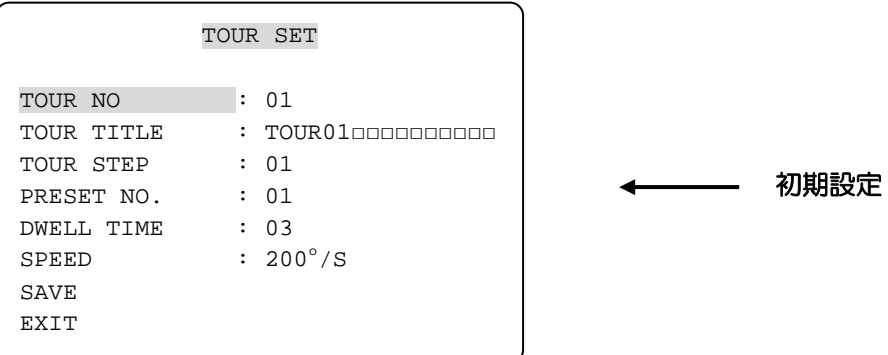

# F-1. TOUR SET - TOUR NO. (ツアー番号)

8個までのツアーグループを、ジョイスティックを使って設定します。

#### F-2. TOUR SET - TOUR TITLE (ツアー名)

ツアー名を設定するには、ジョイスティックを左右に動かして文字を選択し、16文字 までの名称を入力します。 ZOOM TELE ボタンを押すと、カーソルが1文字分、右に移動し、ZOOM WIDE ボタンを押すと、左に移動します。スペースは[□]で入力します。 ツアー名は参照用で、モニター画面には表示されません。

# F-3. TOUR SET - TOUR STEP (ツアーステップ)

各ツアーグループには、プリセットを60ステップまで設定でき、各ステップでの移動 速度と滞留時間も設定できます。

# F-4. TOUR SET - PRESET NO. (プリセット番号)

各ステップに、プリセット番号を設定します。BLK初期設定は、設定なしです。

F-5. TOUR SET - DWELL TIME (滞留時間) カメラの滞留時間を、ジョイスティックを左右に動かし、1秒~99秒の間で設定しま す。初期設定は3秒です。

#### F-6. TOUR SET - SPEED (速度) 各ステップの移動速度を、ジョイスティックを左右に動かし、10°/秒~200°/秒 の間で設定します。初期設定は200°/秒です。

# F-7. TOUR SET - SAVE (保存)

設定を保存するには、カーソルを「SAVE(保存)」に移動させ、ジョイスティックを 右に動かします。

# F-8. TOUR SET - EXIT (終了) カーソルを [EXIT(終了)] に移動し、ジョイスティックを右に動かして終了させます。

# <span id="page-20-0"></span>G. PRIVACY SET (プライバシー設定)

プライバシーマスク機能は、10倍ズームタイプのみの機能です。 4つのプライバシーマスク(非表示)領域を設定できます。

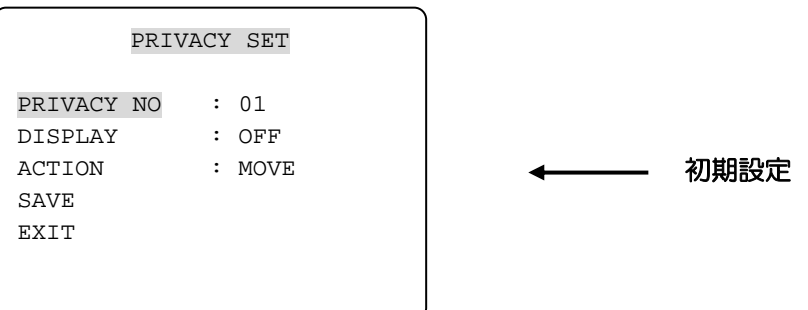

G-1. PRIVACY SET - PRIVACY NO. (プライバシー番号) 最大4つまでのプライバシーマスク領域を設定できます。

#### G-2. PRIVACY SET **–** DISPLAY (領域表示)

ジョイスティックを右に動かしてON(オン)に設定すると、画面中央にマスク領域設定 用の青色のブロック枠が表示されます。初期設定はOFF(オフ)です。

# G-3. PRIVACY SET - ACTION (領域設定)

マスク領域を設定するには、[MOVE(移動)]と[ADJUST(調整)]を使います。ま す、ジョイスティックを使って [MOVE(移動)] を選択し、FOCUS FAR ボタンを 押します。次に、ジョイスティックを動かして青色のブロック枠を移動させます。も う一度 FOCUS FAR ボタンを押して確定します。

ブロック枠の大きさを変更するには、ジョイスティックを使って[ADJUST(調整)] を選択し、FOCUS FAR ボタンを押します。次に、ジョイスティックを動かして青 色のブロック枠の大きさを変更します。もう一度 FOCUS FAR ボタンを押して確定 します。

- ●MOVE:ジョイスティックを使ってブロック枠を移動します(初期設定)。
- ADJUST: ジョイスティックを使ってブロック枠の大きさを変更します。

#### G-4. PRIVACY SET - SAVE (保存)

設定したプライバシーマスクを保存するには、カーソルを「SAVE(保存)」に移動さ せ、ジョイスティックを右に動かします。保存されると、カーソルが[PRIVACY N O.(プライバシー番号)]に移動し、次のプライバシーマスクの設定モードになります。

### G-5. PRIVACY SET -EXIT (終了)

カーソルを [EXIT(終了)] に移動させ、ジョイスティックを右に動かして終了します。

# <span id="page-21-0"></span>OSDメニュー設定

H. PATTERN SET (パターン設定)

8個のパターンがあり、16文字までのパターン名を設定できます。 パターン1~8の設定をすると、81~88 + PRESET のボタンが有効になり、パターン 1~8として使えます。

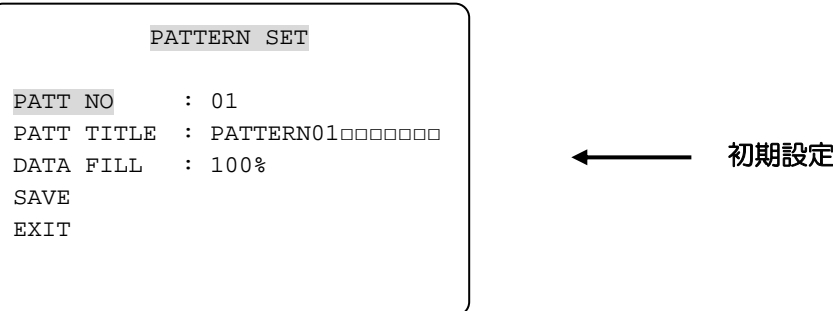

# H-1. PATTERN SET - PATT NO. (パターン番号)

8個までのパターンを、ジョイスティックを使って設定します。

#### H-2. PATTERN SET - PATT TITLE (パターン名)

パターン名を設定するには、ジョイスティックを左右に動かして文字を選択し、16文 字までの名称を入力します。 ZOOM TELE ボタンを押すと、カーソルが1文字分、右に移動し、ZOOM WIDE ボタンを押すと、左に移動します。スペースは [□] で入力します。 パターン名は参照用で、モニター画面には表示されません。

### H-3. PATTERN SET - DATA FILL (データ設定)

パターンを設定するには、ジョイスティックを使って [DATA FILL(データ設定)] を 選択し、FOCUS FAR ボタンを押します。次に、ジョイスティックを動かしてカメ ラを移動させ、ジョイスティックの動きをデータとして設定します。もう一度 FOCU S FAR ボタンを押して確定します。

### H-4. PATTERN SET - SAVE (保存)

設定したパターンを保存するには、カーソルを「SAVE(保存)]に移動させ、ジョイ スティックを右に動かします。保存されると、カーソルが[PATT NO.(パターン番 号)]に移動し、次のパターンの設定モードになります。

#### H-5. PATTERN SET - EXIT (終了)

カーソルを [EXIT(終了)] に移動し、ジョイスティックを右に動かして終了させます。

# <span id="page-22-0"></span>I. ALARM SET (アラーム設定)

4つのアラーム入力端子があり、それぞれの入力に応じて、プリセット、ツアーグループ、 またはパターンを起動することができます。

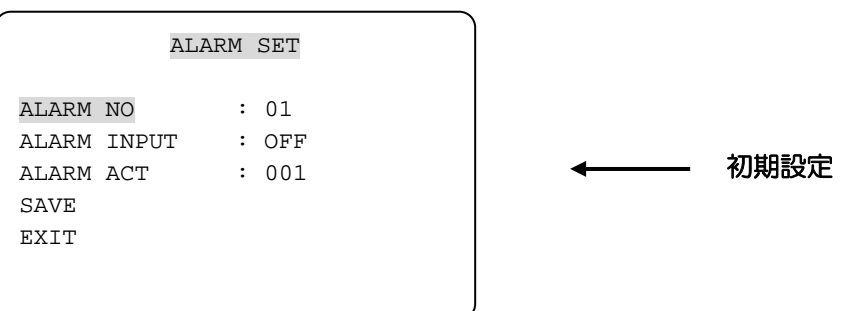

I-1. ALARM SET - ALARM NO. (アラーム番号) 4つのアラーム入力を設定できます。

#### I-2. ALARM SET - ALARM INPUT (アラーム入力)

アラーム入力のタイプを設定します。[NC(ノーマルクローズ)]と[NO(ノーマルオ ープン)]の2つの入力タイプがあります。初期設定はOFF(オフ)です。

### I-3. ALARM SET - ALARM ACT (アラーム動作)

アラーム動作は、165個のプリセット、8個のツアーグループ、8個のパターンから 選択できます。ジョイスティックを左右に動かし、プリセット、ツアーグループ、ま たはパターンをします。

### I-4. ALARM SET - SAVE (保存) 設定したアラーム動作を保存するには、カーソルを [SAVE(保存)] に移動させ、ジ ョイスティックを右に動かします。保存されると、カーソルが[ALARM NO.(アラー ム番号)]に移動し、次のアラーム入力の設定モードになります。

#### I-5. ALARM SET - EXIT (終了) カーソルを[EXIT(終了)]に移動させ、ジョイスティックを右に動かして終了します。

\* アラームを動作させるには、あらかじめ、[DOME SET(ドーム設定)]画面で、 [ALARM(アラーム)]の設定を[ENABLE(有効)]にします(12ページ参照)。

# <span id="page-23-0"></span>J. SECTOR SET (セクター設定)

8個のセクターがあり、16文字までのセクター名を設定できます。 この機能は、特定の領域(例、駐車場など)をセクターとして設定すると、カメラがその 領域を移動するのに従ってセクター名を表示します。

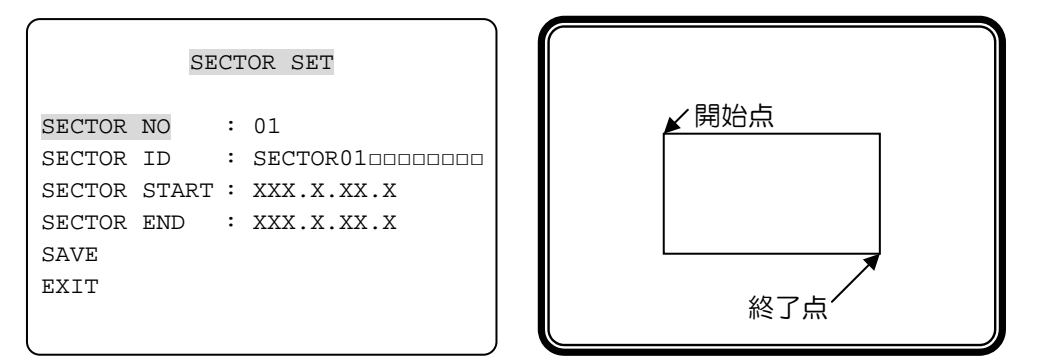

<初期設定>

#### J-1. SECTOR SET - SECTOR NO. (セクター番号)

8つのセクターを、ジョイスティックを左右に動かして選択します。

#### J-2. SECTOR SET - SECTOR ID (セクター名)

セクター名を設定するには、ジョイスティックを左右に動かして文字を選択し、16文 字までの名称を入力します。 ZOOM TELE ボタンを押すと、カーソルが1文字分、右に移動し、ZOOM WIDE ■ボタンを押すと、左に移動します。スペースは [□] で入力します。

# J-3. SECTOR SET - SECTOR START (開始点)

セクターの開始点を設定するには、まず FOCUS FAR ボタンを押します。次にジョ イスティックを使って設定したい位置に動かします。FOCUS FAR ボタンをもう一 度押すと、セクターの開始点が設定されます。

J-4. SECTOR SET - SECTOR END (終了点) セクターの終了点を設定するには、まず FOCUS FAR ボタンを押します。次にジョ イスティックを使って設定したい位置に動かします。FOCUS FAR ボタンをもう一 度押すと、セクターの終了点が設定されます。

# J-5. SECTOR SET - SAVE (保存)

設定したセクターを保存するには、カーソルを「SAVE(保存)]に移動させ、ジョイ スティックを右に動かします。保存されると、カーソルが[SECTOR NO.(セクター 番号)]に移動し、次のセクターの設定モードになります。

### J-6. SECTOR SET - EXIT (終了)

カーソルを [EXIT(終了)] に移動させ、ジョイスティックを右に動かして終了します。

#### K. EXIT (終了)

OSDメインメニューを終了するには、カーソルを [EXIT(終了)] に移動させ、ジョイ スティックを右に動かします。カメラが通常の稼動状態になります。

# <span id="page-24-0"></span>DIPスイッチ設定

# A. DIPスイッチの設定

本機には、1~63までのカメラID(番号)を設定できます。複数のカメラを同じコントロー ラに接続する場合、それぞれのカメラ個別のIDを設定することが必要です。 カメラIDは、カメラを取り付けアダプタから外し、DIPスイッチの1~6を使って設定しま す(5~7ページ参照)。\* 初期設定は、カメラID:1、プロトコル:PELCO-D です。

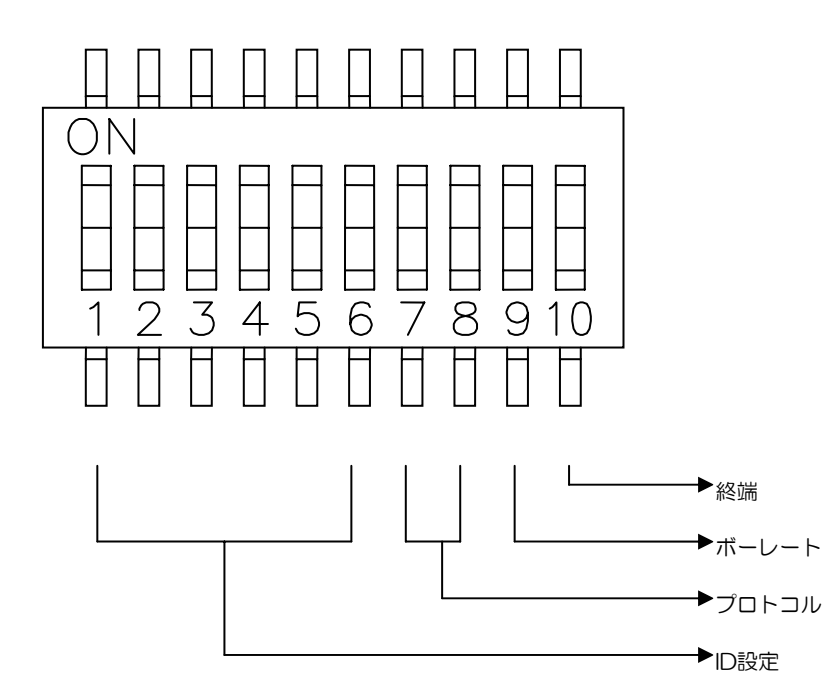

ID設定の一覧(スイッチは左から1~10、ON:1/OFF:0/X:無関係)

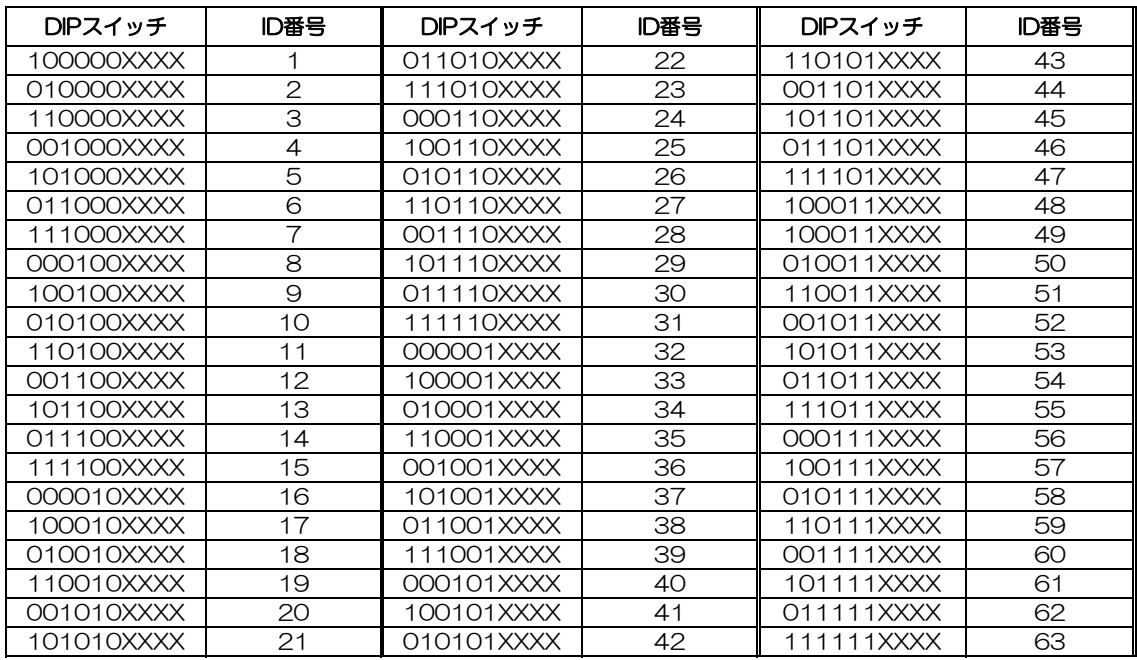

### <span id="page-25-0"></span>B. プロトコル/ボーレート/RS-485終端

# B-1. プロトコル

プロトコルの設定は、DIPスイッチの7~8を使って行います。 初期設定は、PELCO-D、またはPELCO-P(自動検出)です。

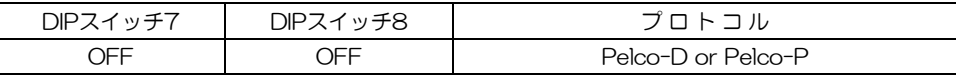

# B-2. ボーレート設定

ボーレートの設定は、DIPスイッチの9を使って、2400bps、または9600bpsに設 定します。

初期設定は2400bpsです。

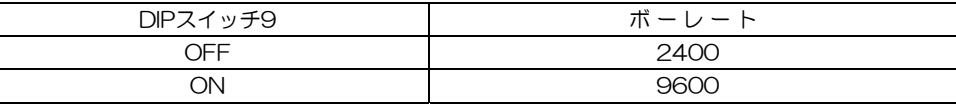

## B-3. RS-485終端

RS-485回線の100Ωでの終端の設定は、DIPスイッチの10を使って行います。 複数のカメラが接続されている場合は、コントローラ回線の最後に接続されているカ メラのみ、終端の設定を有効します。1台のカメラの場合は、終端を有効に設定しま す。

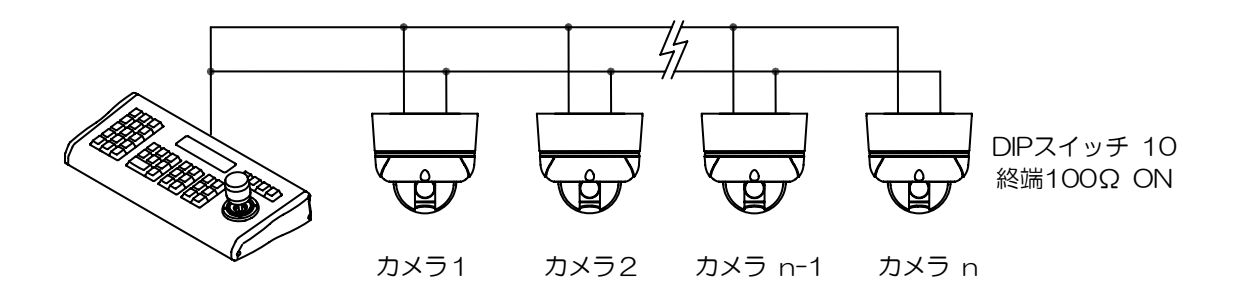

# <span id="page-26-0"></span>トラブルシューティング

カメラで何か問題があるときは下の表を参考にしてください。

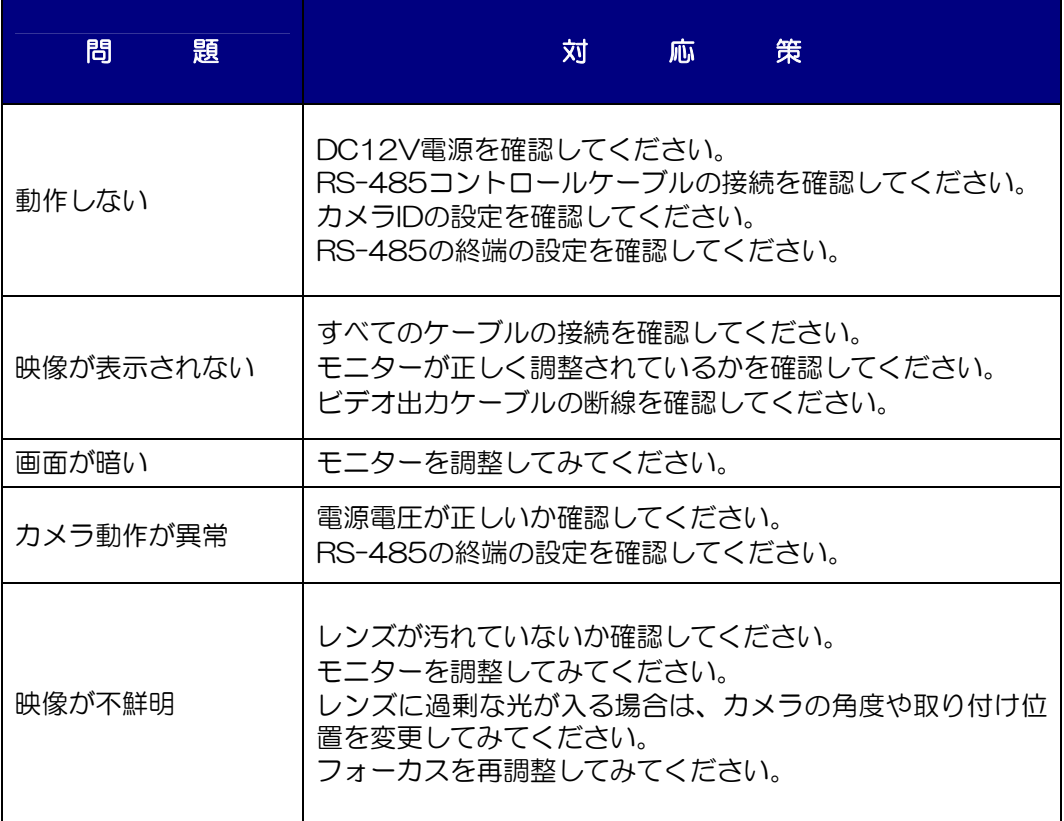

# 仕様

# <span id="page-27-0"></span>仕様

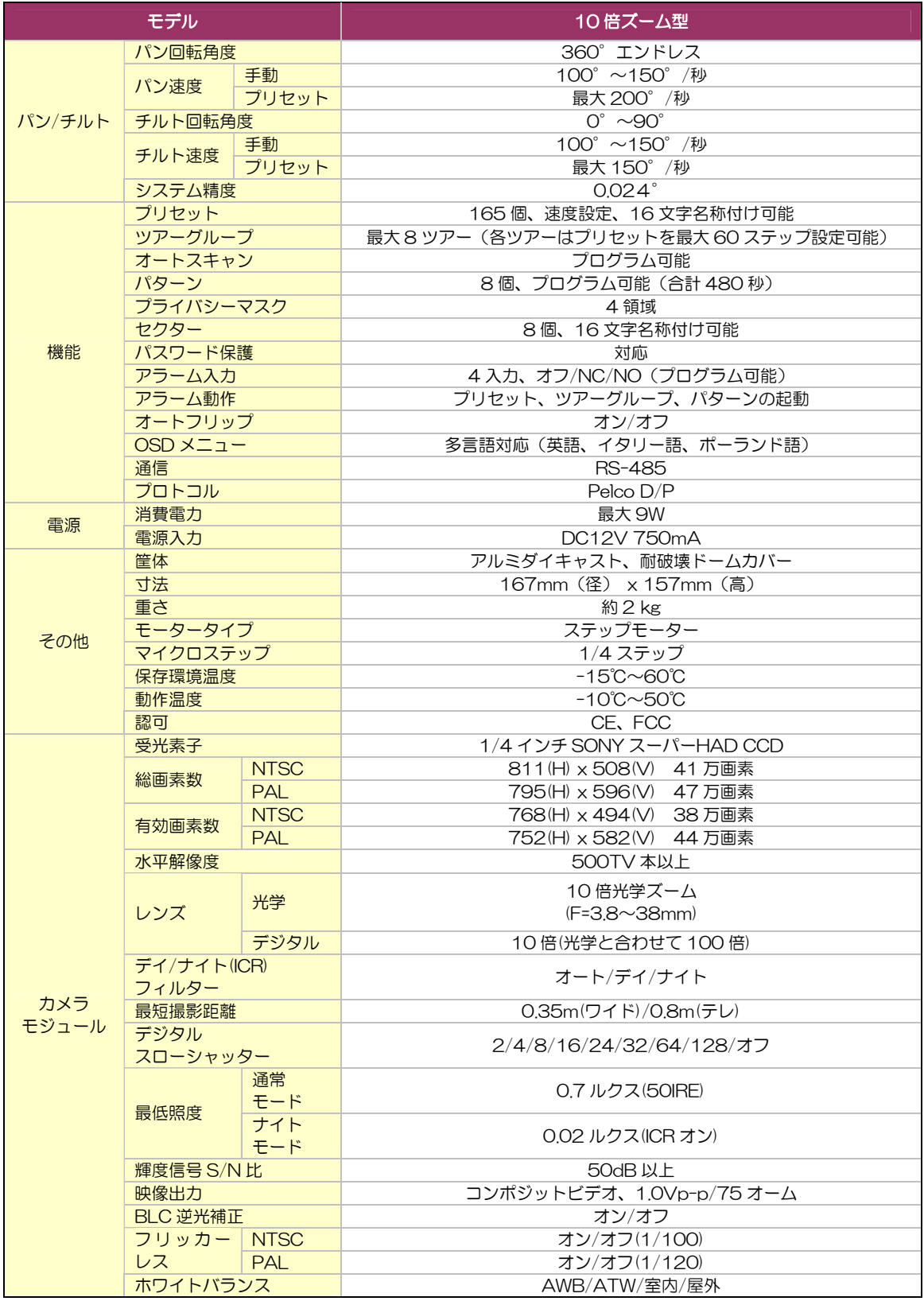

# 寸法

<span id="page-28-0"></span>寸法

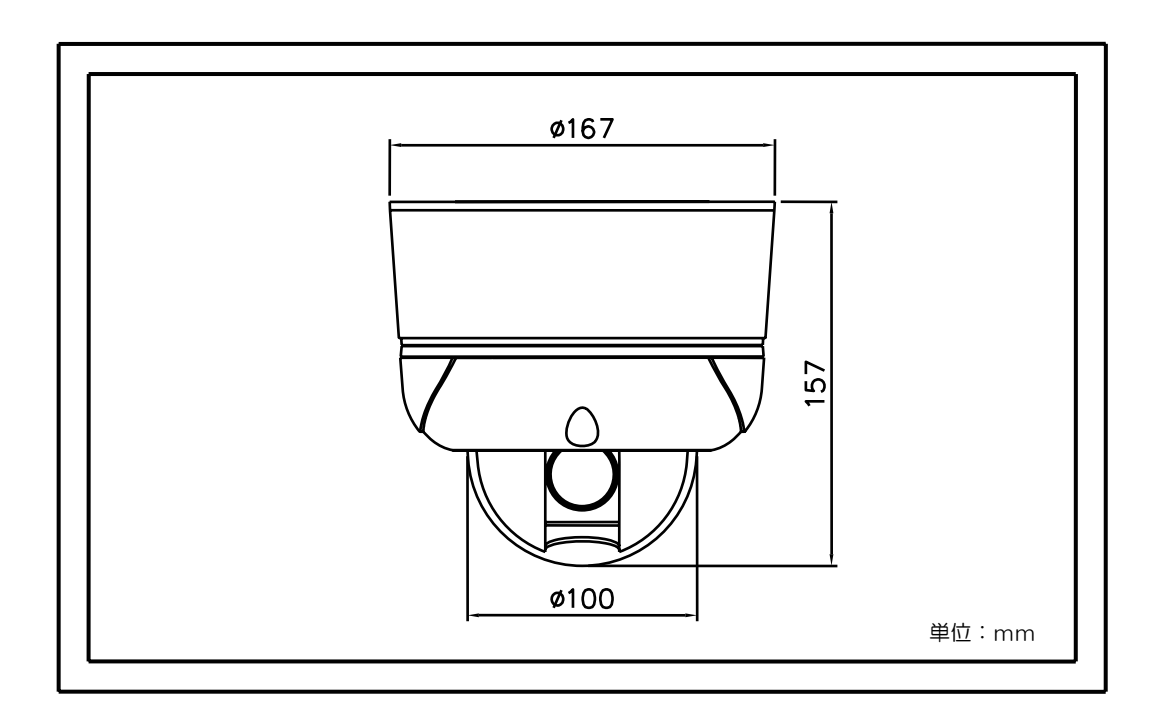